पत्रोत्तरमा पत्र संख्या मिति उल्लेखित हन अपेक्षित छ ।

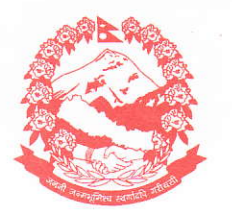

नेपाल सरकार

वन तथा वातावरण मन्त्रालय

 $3668$ 

EX: पो.ब.नं. :३५८७ सिहंदरबार, काठमाण्डौ

(कर्मचारी प्रशासन शाखा)

पत्र संख्याः-चलानी नं.:-क.प्र / 9×198 09419६ प्राप्त पत्र संख्या र मितिः-

> "निजामती कर्मचारीको प्रतिवद्धता : पारदर्शिता र चुस्तता" मिति २०७६10२1२८

## सूचना

प्रस्तुत विषयमा भारतीय राजदूतावास मिति ३१ मे २०१९ को पत्रवाट विभिन्न विषयमा सहभागी हुन मनोनयन गरी पठाईदिनु हुन भनी प्राप्त भएको पत्र तथा कागजातहरु संलग्न छ। सो अनुसार उल्लेखित विषयमा सहभागी हुन ईच्छुक कर्मचारीहरुले संलग्न पत्र वमोजिम यस मन्त्रालयमा नियमानुसार निवेदन पेश गर्नहन आदेशानसार अनुरोध गरीन्छ।

(अनन्तराज लामिछाने ) शाखा अधिकृत

Dr: Ajay Kumar Deputy Chief of Mission Tel: +977-1-4411408 Faxi+977 -l-4428245 Email: dcm.kathmandu@mea.gov.in

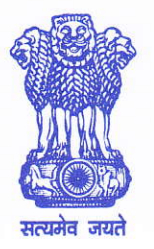

भारतीय राजदतावास काठमाण्ड (नेपाल) Embassy of lndia Kathmandu (Nepal)

 $47,8062$ 

 $\frac{1}{6}$ <br> $\frac{1}{6}$ <br> $\frac{1}{6}$ <br>No. KAT/EDU/233/03/2019<br>31 May 2019

## Excellency,

Nepal: 1100 The Embassy of India in Kathmandu is pleased to invite nominations from Nepali citizens for fully-sponsored professional training courses under lndian Technical & Economic Cooperation (ITEC) programme of Government of lndia for the year 2019-2020. These courses are available for Nepali professionals between the age group of 25-45 years and having minimum of 5 years of experience. Like the previous years, this year also courses are available in various fields like Journalism, Cyber-Crimes, Banking, Power, Remote Sensing, Education, Hydrology, Business Planning and Promotion, Accounts and Finance, English language, IT etc.

2. As you are well aware that ITEC is the flagship programme of government of India espousing for capacity building and human resource development among partner countries. It also promotes the innovative forms of technical cooperation with the emphasis on importance of mutual understanding and bilateral relationship.

3. in the light of above, we request you to nominate eligible candidates for the courses from your esteemed Ministry. Besides individual nominations, the lndian Embassy in Kathmandu would welcome if Ministry is interested ln any specific tailor-made course for its officers. Nominated candidates ought to submit their applications online and thereafter bring the hard copies of their application form, duly recommended by the Ministry/Head of the Organization, along with copies of their education certificates and citizenship proof to the Education Wing, Embassy of lndia, Kathmandu for further processing.

4. A "**How to Apply**" guidelines (attached) to fill application form is available on the Embassy of India website (www.indianembassy.org.np) under the heading Embassy of India website (www.indianembassy.org.np) Education/Scholarships and sub-heading Indian Technical & Economic Cooperation (ITEC) programme. Brochure for ITEC Courses: 2019-20 is also available on ITEC portal (www.itecgoi.in).

Please accept, Excellency, the assurances of my highest consideration.

N  $\forall$ ay

[Dr. Ajay Kumar]

H.E, Dr, Biswa Nath Oli Secretary, Ministry of Forest & Environment, Government of Nepal, Sigha Durbar, Kathmandu.

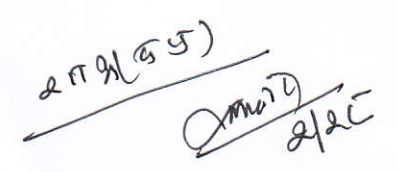

a per

## **HOW TO APPLY**

lndian Embassy, Kathmandu is pleased to invite applications for the courses under lndian Technical and Economic Cooperation (ITEC) Programme: 2019-20. According to the laid down procedure, the applicant is required to meet the following eligibility criteria before filling up the application online:

- (a) A Candidate must meet the required academic qualification as laid down by the institute for the selected course.
- 
- (b) Applicant should be between the age group of 25 to 45 years.<br>(c) Working knowledge of English is essential for attending the courses.
- 
- 
- (d) Minimum 5 years of work experience is required. (e) Applicants should be medically fit. (f) Those who have participated in the ITEC programme or got any other scholarship funded by Government of India earlier, are not eligible to apply.
- lf the applicant meets the above eligibility criteria, he is required to visit the website https://itecgoi.in and look for the link "Apply for ITEC" and click on it. Later, three more links viz. "How to Apply", "Terms & Conditions" and "Apply now" will appear on the screen. It is advisable that the applicant should open the links How to Apply as well as Terms & Conditions and read it very carefully before proceeding further.
- Afterwards, the applicant is required to click on the link "Apply now" Through it, the aspirant may either choose the course or select the specific institution for the desired course. On the right side of the screen, the brochure for 2019-20 ITEC courses is also available, which is having details of ITEC courses.
- Once the applicant chooses the course and click on it, another page will appear on the screen which contains details of the course and time period/duration, when it will be commenced in the institute. A box viz.  $\boxed{\text{Apply}}$  $\bullet$ will appear on the screen. Upon clicking it, another page, carrying instructions, will be opened.
- Proceed The applicant should go through the instructions cautiously before clicking on the drop down box being displayed as "Select Country" and select the country's name as "Nepal". Later, the same page will be extended and on the left side, the applicant may find the details of the officer of EOI, Kathmandu dealing with ITEC. Here, the applicant may also find a box viz.  $\sqrt{P_{\text{roceed}}}$  at the end of the same page at the end of the same page.
- Upon clicking it, online application is opened on the computer screen. Applicant may fill in all entries online carefully. Importantly, at Paragraph 5 of the application form, the "Description" pa read carefully and write the required details in more than 100-150 words.
- The applicant will also be asked to choose his/her own login email<br>ID, which would be used by the system to keep posted of the<br>processing status of the application. It is, therefore, important that<br>correct valid e-mail add application.
- It may be noted that rows of any table given in the application form can be increased/decreased by pressing +/x sign given at the extreme right of each table.
- When the applicant fills up the form online and submit it finally, **a link** will be sent to the candidate's e-mail ID (given by the candidates while applying for the course) by the ITEC team for activating his/her account. This link will be carrying the password also.
- Following the activation of the account, the applicant is needed to download a printout of the application with the help of his/her e-

 $\overline{2}$ 

mail ID and Password (sent by ITEC). The applicant will also get four (4) blank forms as part of the application, which includes English Proficiency, Medical Report, Undertaking by the Applicant and Nomination. The English proficiency and Nomination form should be filled up by a senior officer of the Ministry/department wherein the applicant is working. Undertaking will be given by the applicant himself and Medical Report should be taken from a hospital. Here it is important to mention that all entries should be made properly in these forms and thereafter to be submitted to the Education wing of the Indian Embassy, Kathmandu personally between 1000 hrs and 1230 hrs. from Monday to Friday only. The applicant should also carry the original academic certificates, Citizenship card, Passport along with the recommendation letter.

The applicant should come to the Education Wing of lndian Embassy, Kathmandu as soon as possible after completing the above procedure. lt is significant to mention here that the application should be submitted preferably 3 months before the start of the course as mentioned in How to Apply link of ITEC portal. There are always chances of oversubscribing the course by the lnstitution if applicant turns up just before the start of the course. As a result, the application could not be processed further on the ITEC portal by the lndian Embassy, Kathmandu as the portal will not accept it.

\*\*\*\*\*\*